To create a bookmark for the Guiding Care Auth portal in Microsoft Edge

While in the Edge browser, find the icon for Favorites

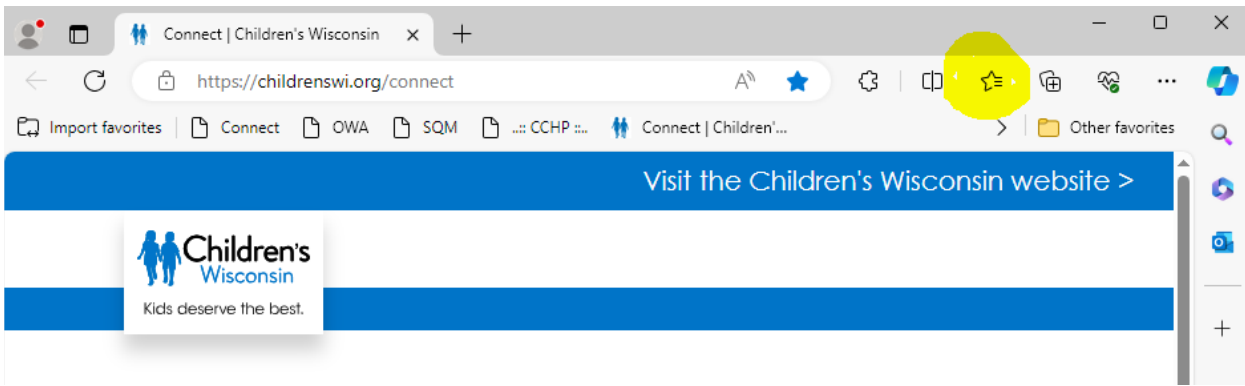

 $55$  $\uparrow$   $\uparrow$ Æ  $\frac{1}{10}$  to to a  $\frac{1}{10}$   $\frac{1}{10}$   $\frac{1}{10}$  $-c$  Favorites  $\mathsf{E}$  $\mathbb{A}^{\mathbb{N}}$  $\frac{1}{24}$  $G \parallel \Phi \parallel \hat{V}^{\text{H}}$  $^\circledR$  $\circledast$ ▼ ☆ Favorites bar /e  $\begin{array}{ccccccccccccc} \mbox{for} & & & & \mbox{if} & & \mbox{if} & \mbox{if} & \mbox$  $\Box$   $\Box$  Favorites Other favo  $\Box$  Connect Dopen favorites page  $e$ bsite > **D** OWA 10 Add this page to favorites  $D$  sqm Add open pages to favorites  $\Box$  ... CCHP :.. Import favorites Connect | Children's Wisconsin Export favorites Remove duplicate favorites Guiding Care Auth Portal Restore deleted favorites **D** Other favorites  $\frac{1}{2}$  $\overline{\phantom{a}}$ Show favorites bar the ing the Hide favorites button from toolbar Е š. the USS I ssion Group/team paging & phone

Select favorites and then click the 3 dots/ellipses and then Open favorites page

## When you open the Favorites page, click on Add Favorite

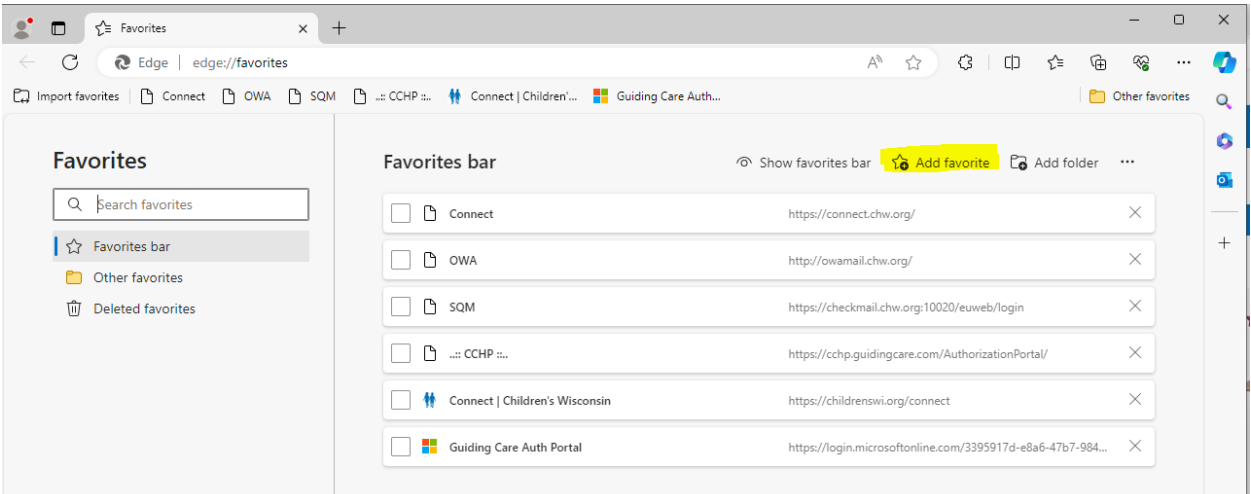

A window will pop up. Insert a name for your favorite and insert the URL and then Save

Link to the Guiding Care Auth Portal

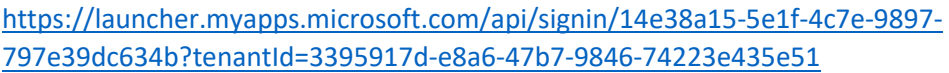

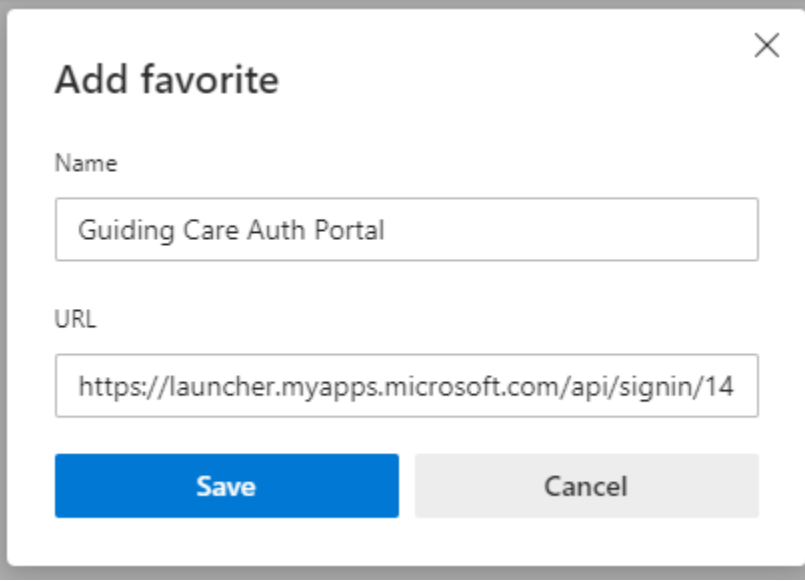

Your favorite will take you directly to the Microsoft login screen

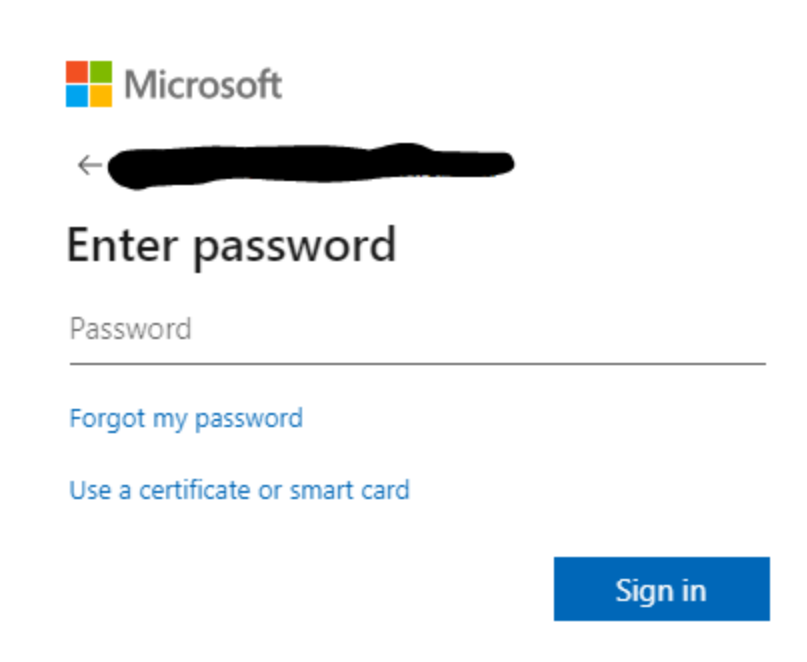